# **Google Meet**

Колись Google Meet був преміальним розширенням для відеоконференцій Google, але тепер доступ до нього мають усі охочі, а особливо – заклади освіти.

## **Початок роботи:**

Ви можете користуватися Google Meet навіть якщо ваша школа не використовує G Suite for Education. Все дуже просто, головне – мати акаунт Google. Зверніть увагу: окремого застосунку для комп'ютера не передбачено, тому користуємося ним просто з браузеру. Є три варіанти доступу:

- переходимо за посиланням: <https://meet.google.com/;>
- відкриваємо браузер Google Chrome, натискаємо на кнопку «Додатки Google» та знаходимо Meet;
- відкриваємо свою електронну пошту та знаходимо Meet у колонці зліва.

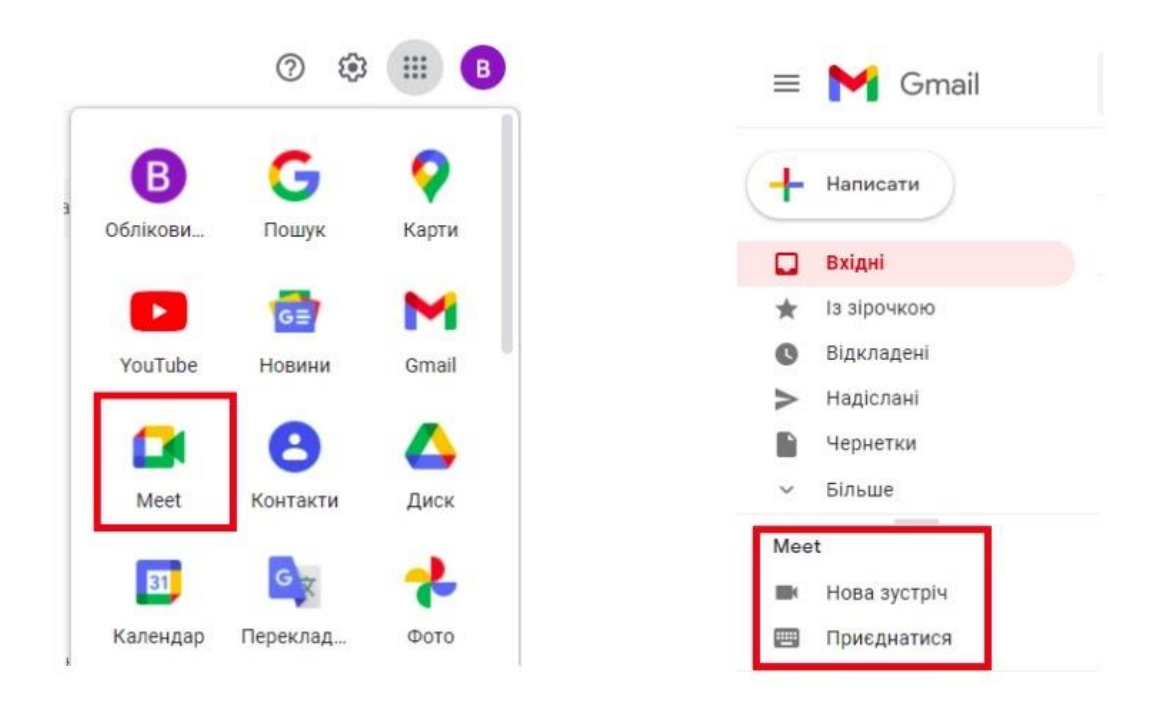

Ще один варіант – встановити додаток на смартфон.

### **Створюємо зустріч**

Для початку спілкування натискаємо кнопку «Нова зустріч»: вона запускає попереднє вікно налаштувань, у якому необхідно дозволити сайту використовувати камеру та мікрофон. Зверніть увагу: справа від вікна відеоконференції ви побачите посилання на зустріч, яке можна скопіювати та надіслати учням.

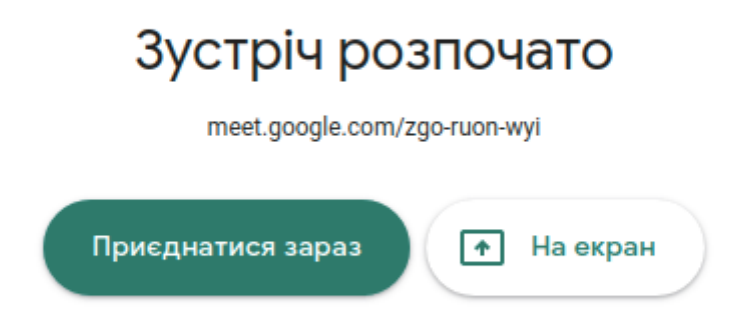

Другий крок: натиснути кнопку «Приєднатися», після чого відкриється діалогове вікно з даними для приєднання до зустрічі. Зверніть увагу: ви можете надіслати учням скопійоване посилання, а можете додати їх зі списку контактів. Для цього достатньо натиснути «Додати людей». От і все, далі залишається лише чекати учнів.

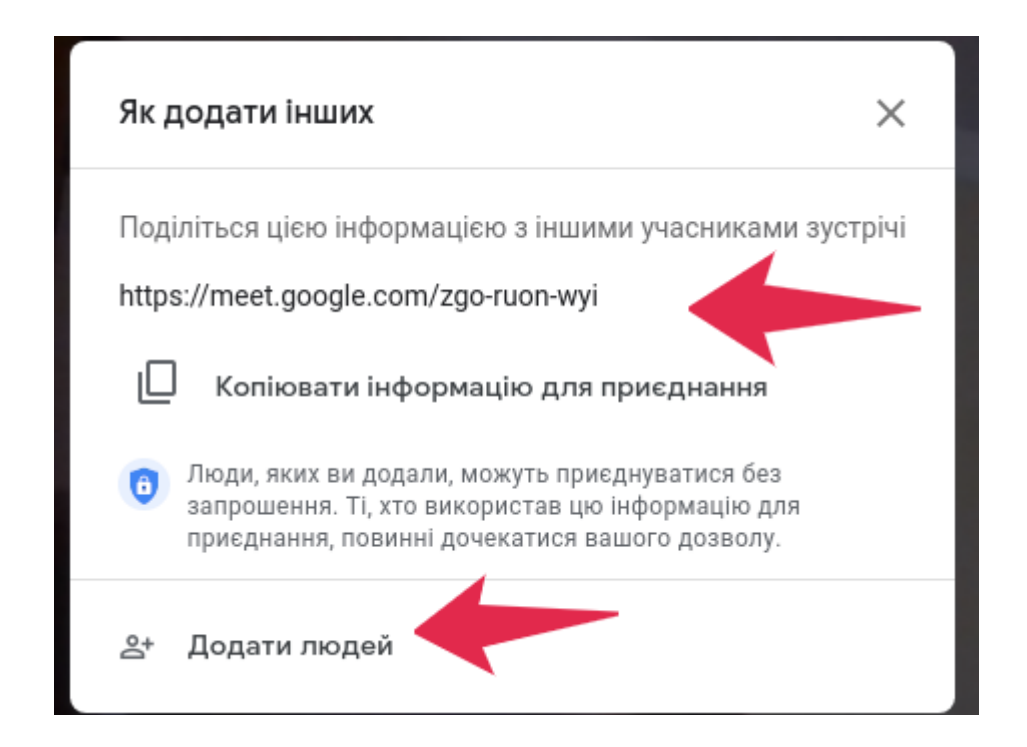

## **Корисні функції**

Інтерфейс Google Meet дуже простий та зручний. Так, у правому нижньому кутку ви знайдете кнопку додаткових налаштувань, які допоможуть зробити роботу комфортнішою.

1. Змінити макет. Тут ви можете обрати варіант відображення відео учасників зустрічі.

2. Повноекранний режим. Відео відкриється на весь екран (аби вийти з повноекранного режиму, натисніть клавішу Esc).

3. Змінити фон. Функція для тих, хто не бажає демонструвати всім учасникам зустрічі свою кімнату. Тут можна або розмити тло, або обрати взагалі інший фон. Зверніть увагу: зміна фону може негативно вплинути на швидкість роботи комп'ютера.

4. Субтитри. Зручна функція, якщо у когось із учнів виникнуть проблеми зі звуком: усе, що ви говоритимете, дублюватиметься текстом. Щоправда, поки що тільки англійською.

5. Дошка для конференцій. Тут можна створити дошку, на якій ви будете записувати важливі приклади чи моменти заняття, та надати доступ до неї учасникам зустрічі.

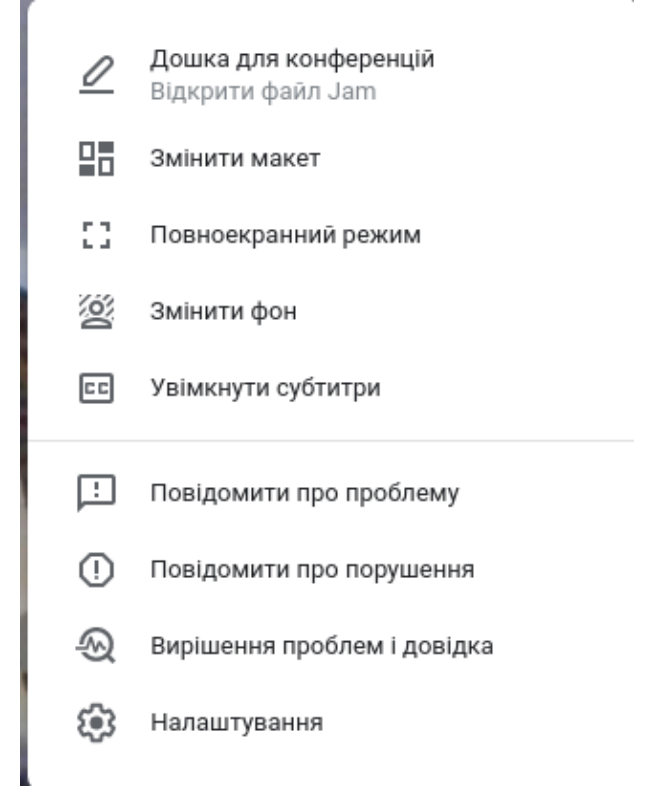

Звісно, який урок без демонстрації презентації? У Google Meet є і така можливість. Для того, аби візуалізувати інформацію, просто натисніть вкладку «Розпочати презентацію зараз» та оберіть найзручніший для себе варіант. Наприклад:

- увесь екран (демонстрація всього, що зараз відбувається на вашому пристрої).
- вікно (відкрите на вашому пристрої, наприклад, презентація).
- вкладка Chrome (наприклад, тематичний сайт, дошка, відео тощо).

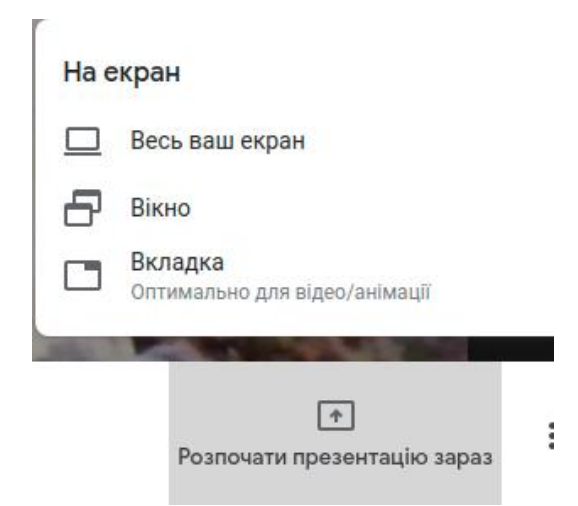

Кількість учасників відображається у правому верхньому кутку. Якщо натиснути на кнопку з чоловічками, справа відкриється панель із переліком учасників зустрічі. Учитель може керувати учасниками, наприклад, вимикати чи вмикати мікрофони, закріпити конкретного учасника на головному екрані (під час відповіді) або ж видалити когось з учасників. Тут також є кнопка чату, у якому можуть переписуватися всі учасники.

#### *Цікаво: користувачі G Suite for Education мають можливість розбивати клас на підгрупи, проводити опитування та дозволяти учням ставити запитання.*

Але для того, аби насолоджуватись усіма можливостями Google Meet, не обов'язково мати саме G Suite for Education, адже функцій, які надаються звичайним користувачам, нам цілком достатньо для роботи. Наприклад, усі можуть проводити відеозустріч тривалістю до 60 хвилин та запросити на них до 100 осіб. До того ж Google Meet навіть не потрібно завантажувати та встановлювати, тож ані у вас, ані в учнів не виникне проблем із підключенням.

# **Skype**

Skype – це безкоштовне програмне забезпечення, яке дозволяє здійснювати голосові та відеодзвінки через інтернет. Його зручно використовувати через комп'ютер/ноутбук чи мобільний додаток: є десктопна версія, а також додаток для смартфонів. Учитель обов'язково має зареєструватися у програмі, тоді як учням достатньо перейти на відеоконференцію за посиланням-запрошенням.

### **Початок роботи:**

Налаштувати Skype дуже легко!

*Кроки для встановлення Skype:*

1. Перейдіть за адресою [https://www.skype.com/en/get-skype/.](https://www.skype.com/en/get-skype/)

2. Оберіть тип пристрою і дотримуйтесь інструкцій зі встановлення програмного забезпечення.

3. Потім ви повинні увійти у систему. Для цього ви можете використовувати свій обліковий запис Microsoft. Якщо його немає, вам доведеться створити новий обліковий запис (це безкоштовно!).

### **Створюємо зустріч**

Для використання повнофункціональної web-версії Skype достатньо лише ввійти у свій обліковий запис. Уся робота – безкоштовна. Під час одного виклику можна запросити щонайбільше 50 осіб.

1. Для цього натисніть кнопку «Нарада» та у випадаючому списку оберіть варіант «Провести нараду».

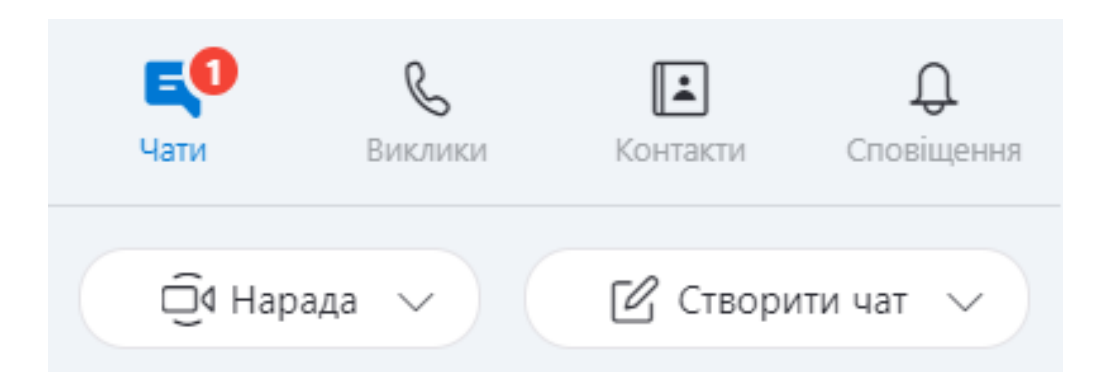

2. Відкриється віконечко, де потрібно натиснути на кнопку «Продовжити».

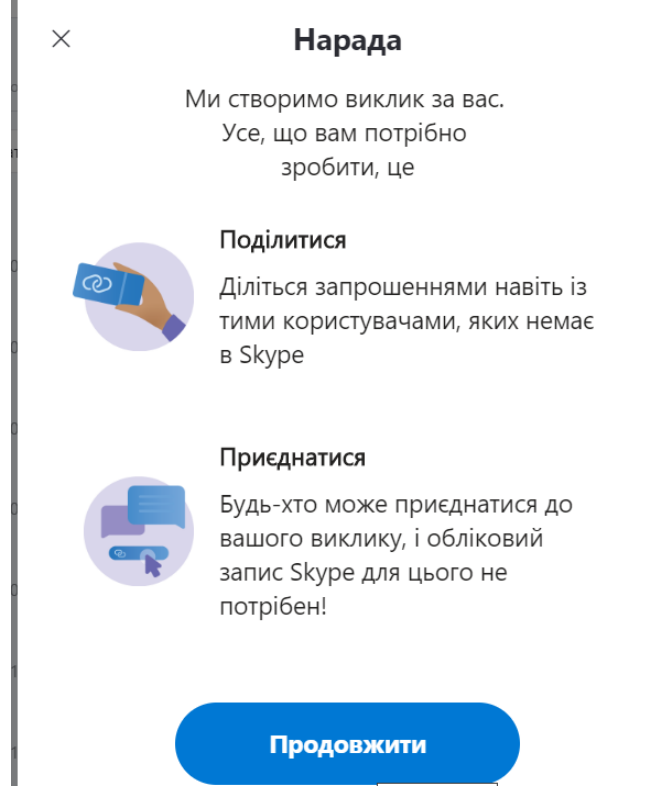

3. Нарада готова! Тепер ви можете скопіювати посилання на нараду та надіслати його учням. Або ж, якщо у дітей також є акаунти у Skype, просто додати їх до наради через кнопку «Контакти Skype». Також ви можете натиснути кнопку «Поширити запрошення» – запрошення на нараду буде відправлене через Gmail, Outlook, або Facebook.

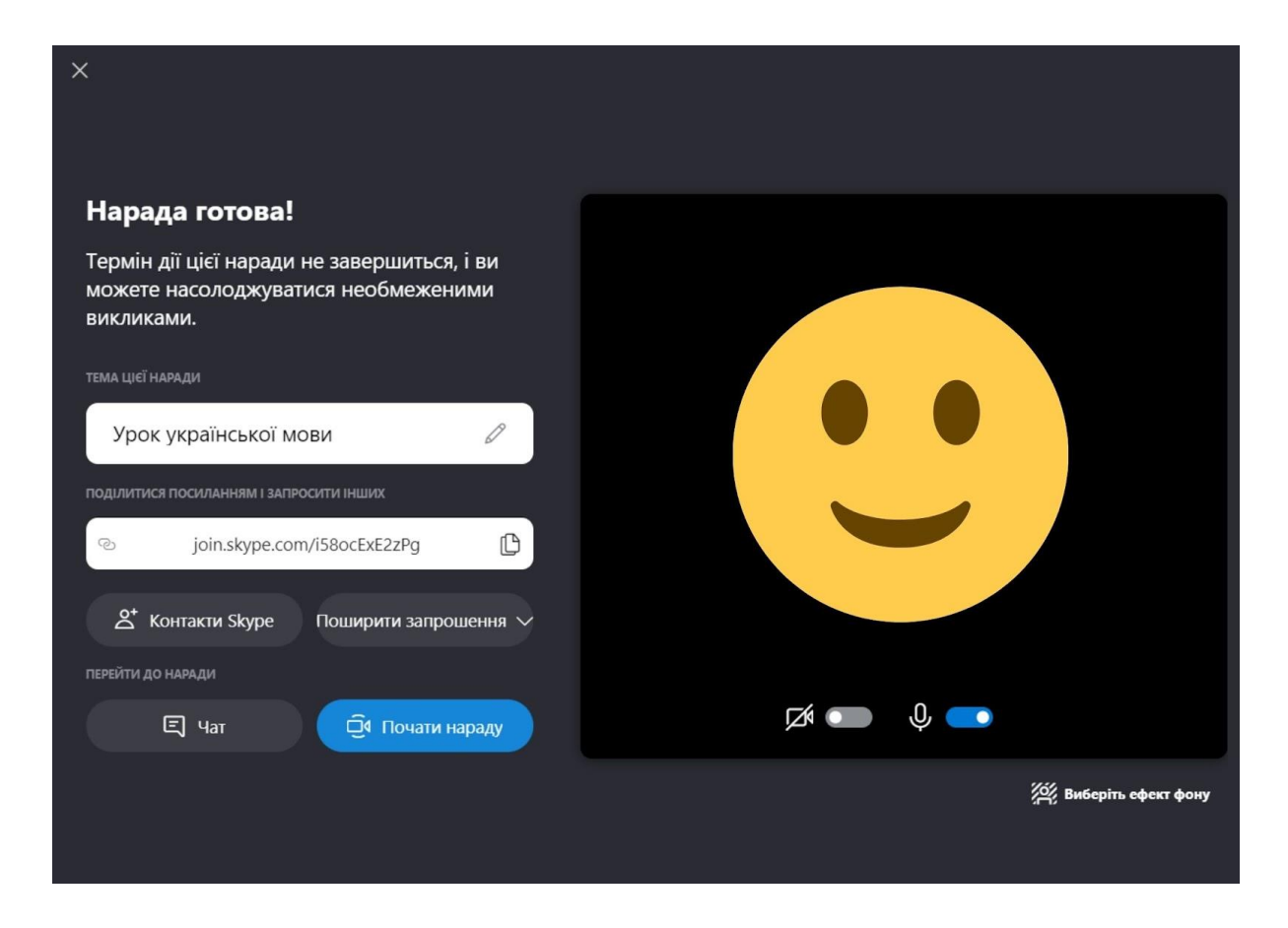

4. Натисніть кнопку «Почати нараду». Зверніть увагу: тут ви можете демонструвати екран, обрати зручний режим демонстрації учасників наради, діти зможуть піднімати руку, писати у чаті та навіть ставити реакції! Відео завжди можна записати для тих, кого не було на уроці.

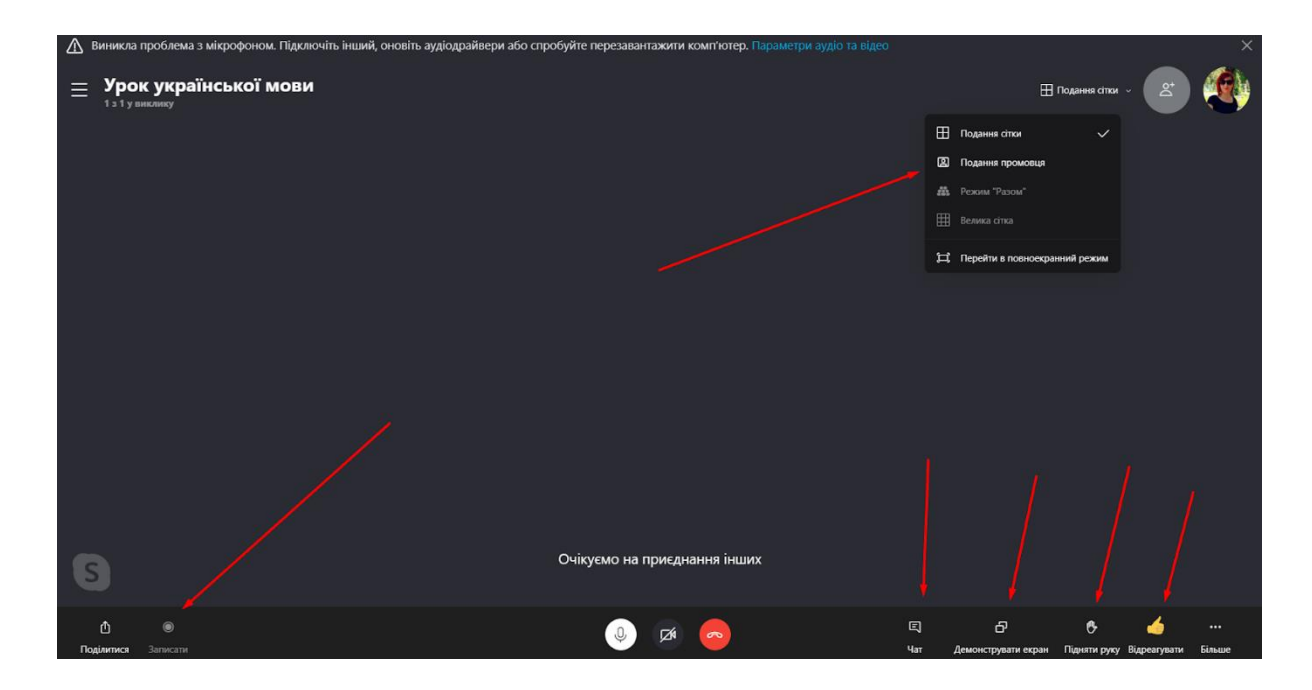

**Корисні функції**

Не так давно ця платформа створила спільноту для освітян: [https://education.skype.com/.](https://education.skype.com/) Вона дозволяє вчителям надихати юне покоління, проводячи нетипові заняття. На сторінці Skype in the Classroom розповідається про зручні функції програми, які викладачі можуть використати для проведення якісних уроків. Давайте коротко розглянемо, які функції доступні для вчительства, і як вони допоможуть розширити можливості навчання.

#### **1. Віртуальні екскурсії (Virtual Field Trips)**

Немає можливості потрапити на екскурсію? А от і ні! Для цього є чудова альтернатива: ви можете запросити учнів на безкоштовну віртуальну екскурсію по Skype. Virtual Field Trips може з'єднати ваш клас з експертами з музеїв, історичних місць, національних парків тощо.

Ваші учні можуть відвідати в онлайні Єгипетський музей (Каїр), Лісабонський зоопарк (Португалія) і гейзери Йеллоустонского національного парку (США) – і це лише деякі з запропонованих спільнотою екскурсій.

Діти дізнаються про глибини океану, красиві пейзажі і неймовірні експонати, які не мають змоги побачити в реальному житті. Ще одна важлива перевага цих віртуальних екскурсій –можливість спілкуватися чи брати інтерв'ю в експертів із різних частин світу.

#### **2. Таємничий скайп (Mystery Skype)**

Skype дозволяє вчителям підключати свої класи до інших класів по всьому світу. Одна з ігор, яку вигадали вчителі, – це Mystery Skype. Суть гри: ваш клас підключається до іншого класу з будь-якої точки світу. Учні повинні з'ясувати, де знаходиться інший клас, спираючися на знання про їхню культуру і географічні особливості. Додатково діти можуть скористатися картами. Така гра розвиває критичне мислення і творчий підхід до розв'язання проблем.

Mystery Skype працює для учнів усіх вікових груп і може бути адаптований до будь-якої навчальної програми.

Skype in the Classroom дозволяє легко знаходити класи, які навчаються в режимі реального часу (онлайн). Алгоритм працює за допомогою списків для пошуку і карти, яка показує приблизне розташування аудиторій різних класів.

#### **3. Сесії запрошених спікерів (Guest Speaker Sessions)**

Сесії запрошених спікерів дадуть вашим учням можливість спілкуватися з експертами за допомогою Skype. На платформі є сотні професіоналів, які хочуть поділитися своїми знаннями з вашим класом.

Skype in the Classroom використовує зручний графічний інтерфейс і дозволяє вчителям легко знаходити відповідних запрошених ораторів для своїх учнів. Ви можете впорядкувати потенційних гостей за віковим діапазоном, а також за тривалістю сесії запрошеного доповідача. Сеанси запрошених доповідачів – це модерний спосіб використання Skype в освітніх цілях.

Спілкування з фахівцями дасть більше можливостей, ніж навчання виключно за підручником.

#### **4. Спільні проєкти (Collaborative Projects)**

Дозвольте своїм учням спробувати новий формат проєктної роботи: працювати з іншим класом над одним великим проєктом. Учитель розбиває проєктні завдання на частини та розподіляє їх між різними класами (зі своєї школи, з навчального закладу іншого міста чи селища або навіть з іншої країни). Діти кожного з класів мають через Skype поділитися результатами своєї частини проєкту. Це дає учням можливість засвоїти вдвічі більше інформації та отримати досвід публічного виступу перед іншим класом.

#### **5. Тематичні колекції (Resources)**

Функція тематичних колекцій пропонує численні заходи та заняття, згруповані за темами, авторами яких є запрошені доповідачі й освітяни з усього світу.

Щосереди (о 10:00 за тихоокеанським часом) у цій категорії проходить новий захід LIVE. Учні зв'язуються з експертами, відправляються у віртуальну екскурсію та можуть у режимі реального поставити свої запитання спеціалістам.

## **Zoom**

[Zoom](https://zoom.us/) – це найпопулярніший у світі сервіс для проведення відеоконференцій. Безкоштовна версія має дещо обмежений функціонал, утім, його цілком вистачає для ефективної роботи та навчання. Значною перевагою Zoom є можливість запису конференції.

### **Початок роботи**

Для використання ZOOM потрібно створити особистий профіль:

- 1. Перейдіть за [посиланням](https://zoom.us/signup)
- 2. Введіть вашу електронну адресу
- 3. На вашу електронну пошту надходить лист, де потрібно натиснути «Activate Account».

4. Тепер ви маєте профіль. Для більш зручного користування краще завантажити додаток ZOOM на комп'ютер із цього самого сайту.

5. Також ви можете зареєструватися у Zoom за допомогою облікового запису у Facebook.

Ви реєструєтеся одразу на безкоштовну версію, тому не слід переживати через можливість випадково витратити кошти. У користувачів є можливість використовувати web-версію сервісу, а також завантажити спеціальний desktop-додаток на свій пристрій.

Zoom можна використовувати не тільки на комп'ютері, а й на смартфоні чи планшеті.

## **Створюємо зустріч**

У безкоштовній версії Zoom існує обмеження: тривалість конференції – 40 хвилин, кількість учасників – до 100. Якщо у вас слабкий процесор і потрібно підключити більше 35 слухачів, можуть виникнути проблеми з розташуванням відеозображень людей. В інших випадках застосунок працює без проблем.

Відвідувачам онлайн-заходів (учні, батьки, колеги тощо) не обов'язково реєструватися, достатньо отримати від вас посилання. Але якщо ви прагнете створювати Zoomконференції, варто зареєструватися.

1. Якщо все зроблено правильно, вам відкриється таке вікно. Натиснувши на кнопку «New Meeting», ви зможете розпочати зустріч.

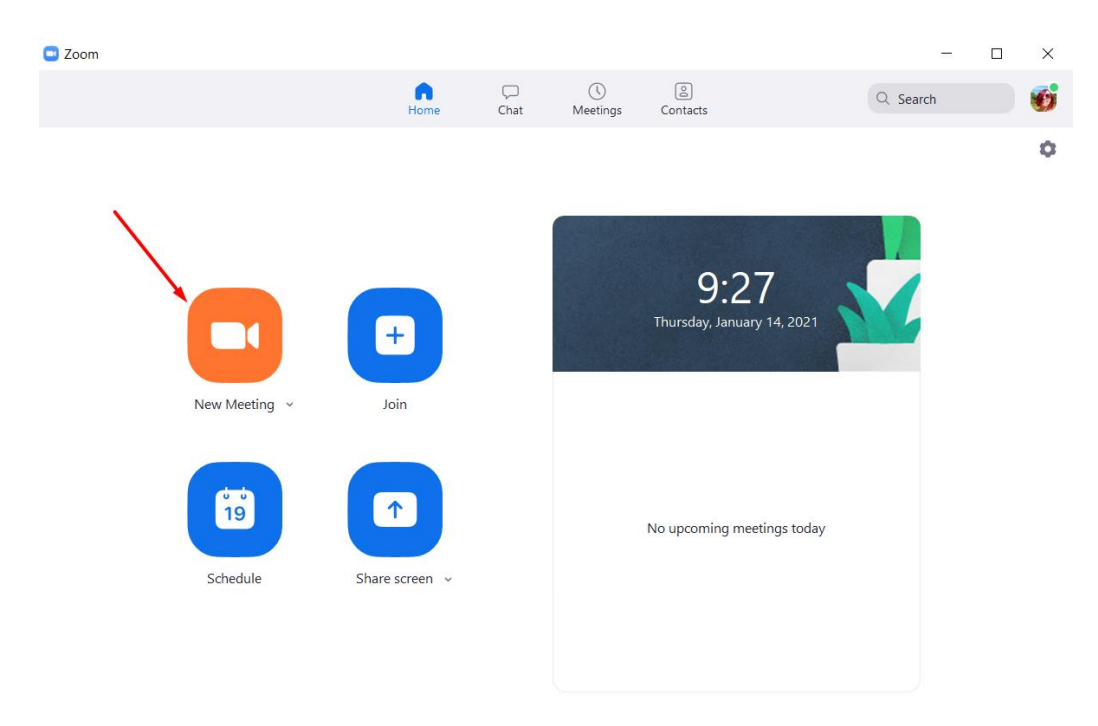

2. Натиснувши кнопку «Join Meeting», ви зможете долучитися до зустрічі.

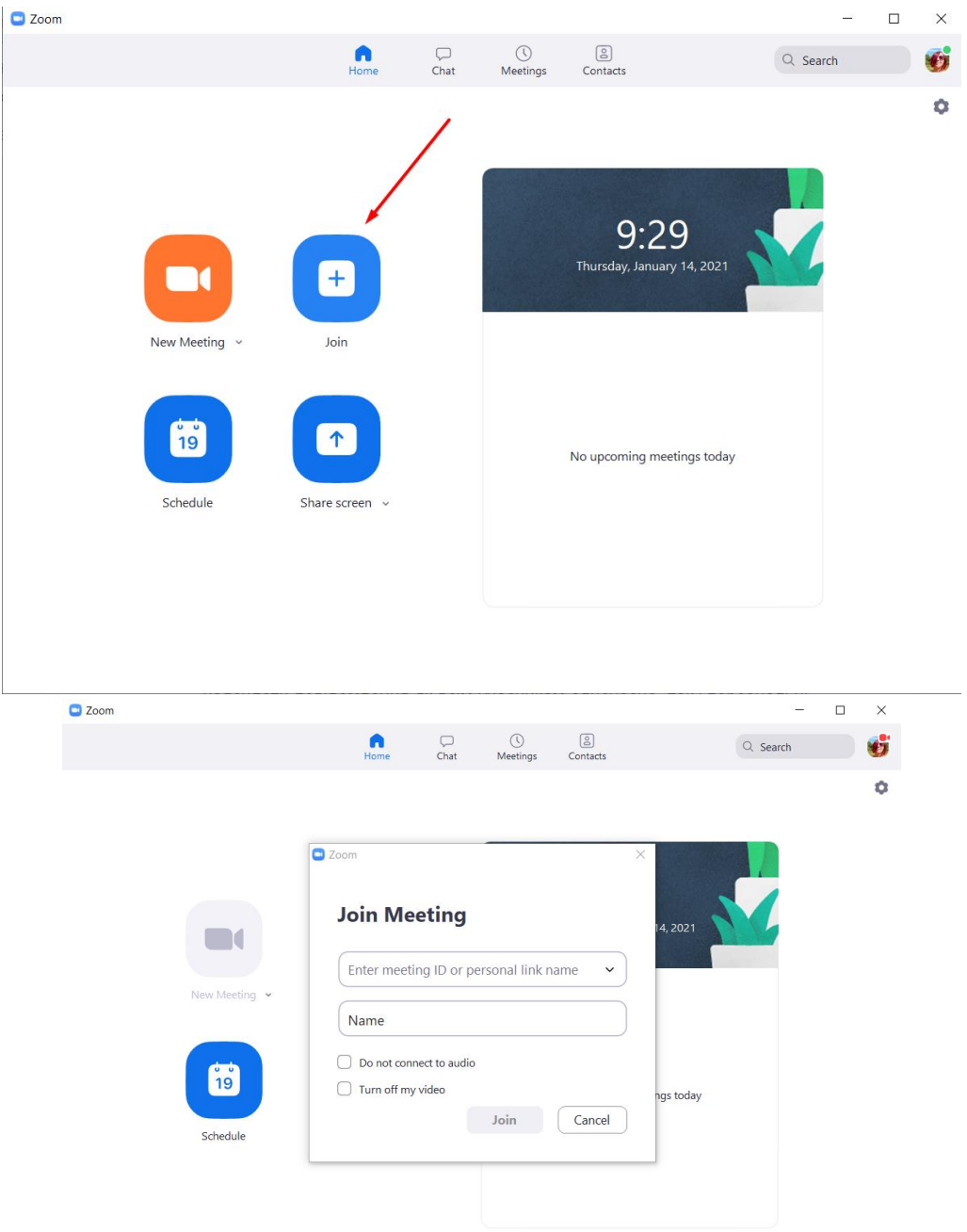

3. Натиснувши кнопку «Schedule», ви зможете запланувати зустріч, обравши зручний день та час.

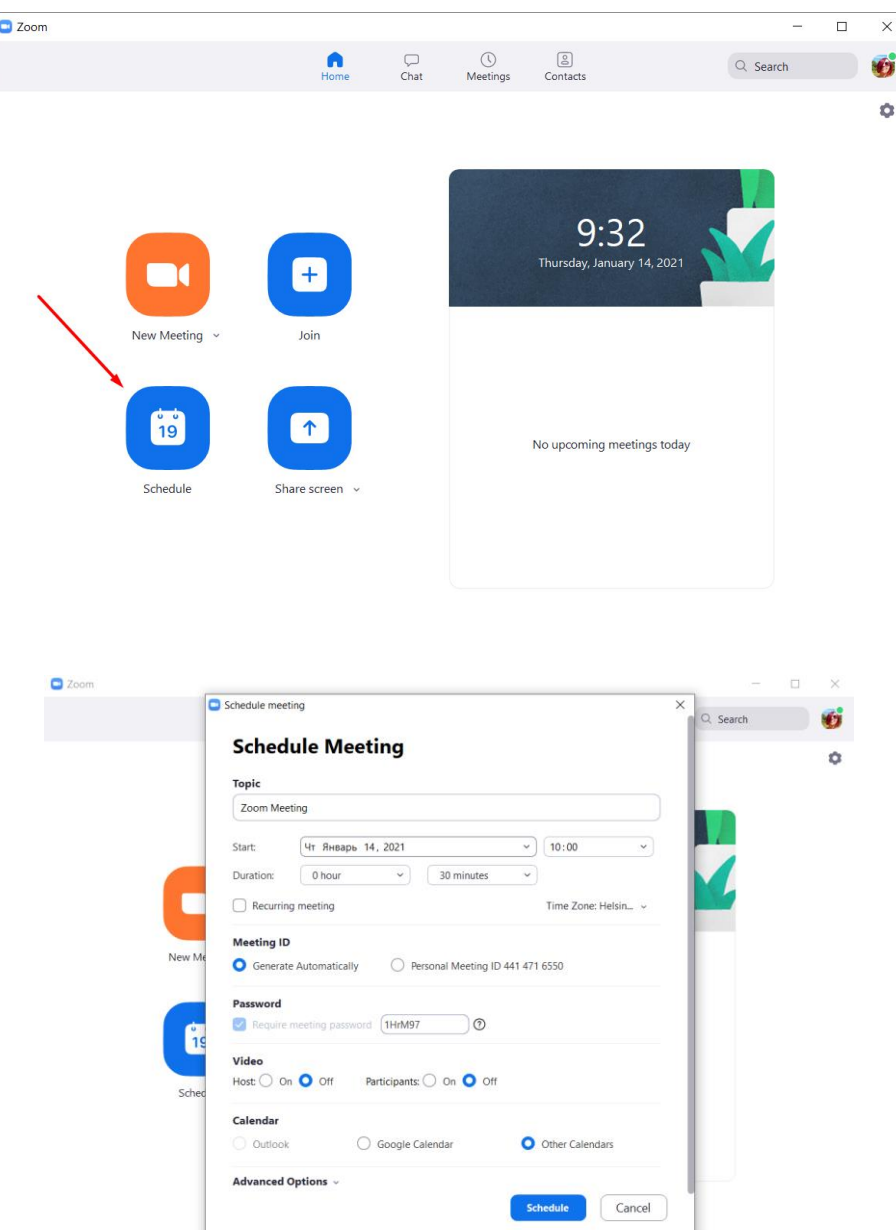

4. Перейшовши на вкладку «Meetings», ви отримаєте інформацію про персональний ідентифікатор конференції, зможете скопіювати дані про зустріч (кнопка «Copy Invitation») та надіслати учням, а також розпочати зустріч (кнопка «Start»).

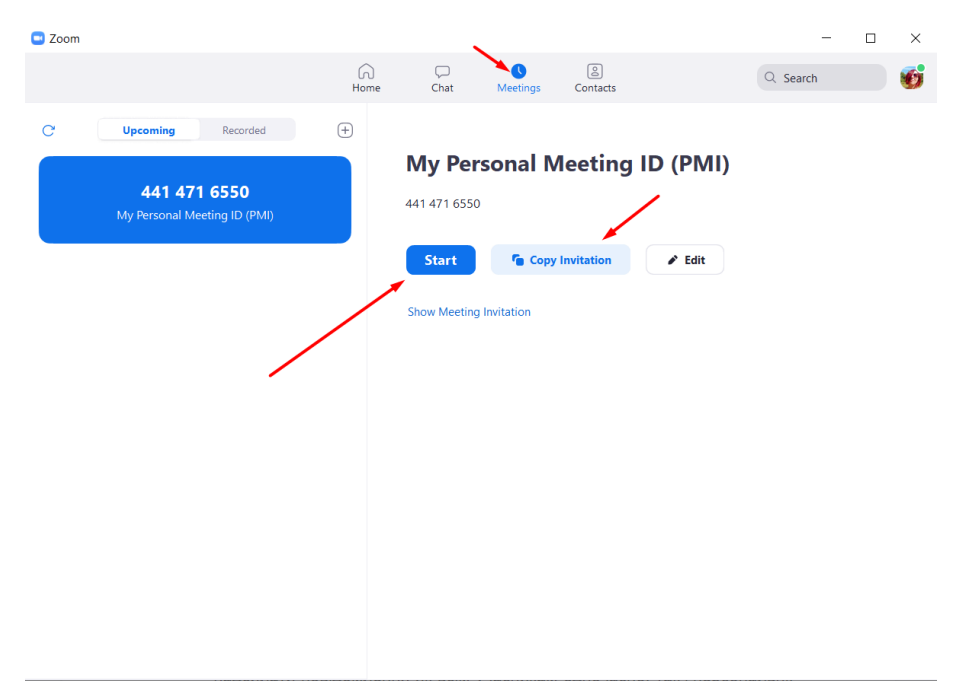

## **Корисні функції**

• <u>ZOOM забезпечує високу якість зв'язку: звук та зображення не підводить у процесі</u> проведення заняття.

 Є функціонал, який стане особливо зручним для занять: можливість транслювати екран (screen sharing), використовувати інтерактивну дошку ZOOM. Налаштування дозволяють обрати для демонстрації не весь екран, а окремі програми. Також можна дозволити демонстрацію екрана для всіх або лише для модераторів.

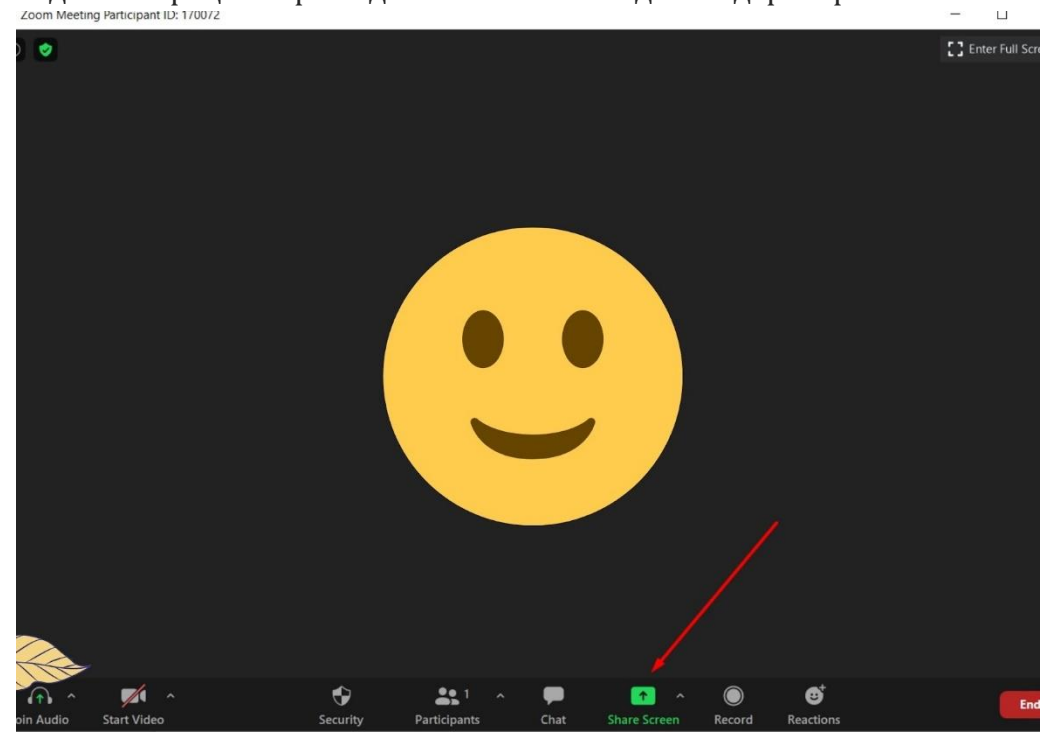

 Внутрішній чат можна використовувати для спілкування. Він дозволяє надсилати повідомлення як всім учасникам одночасно, так і персональні. Ви також можете через

налаштування заборонити учасникам ваших конференцій писати повідомлення один одному. Історію повідомлень із чату можна зберегти. Також в чаті можна надсилати документи.

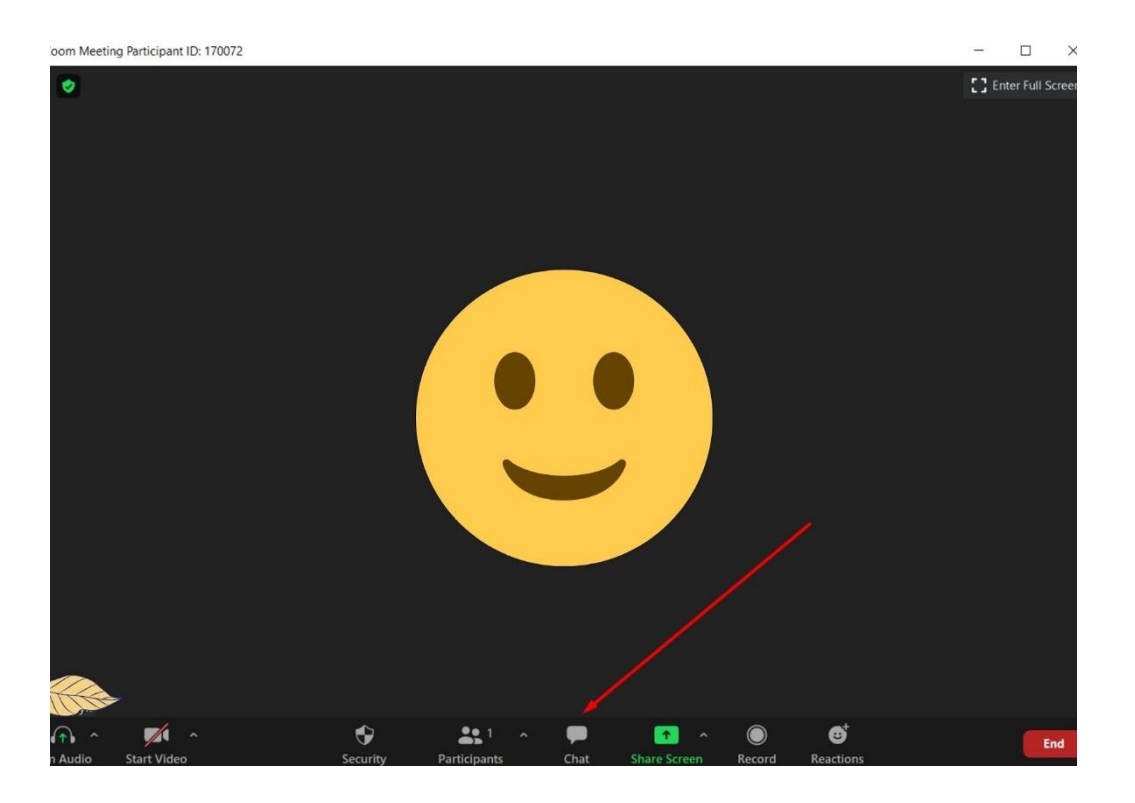

 Є декілька варіантів управління звуком під час конференції. Автор конференції може через налаштування вимкнути мікрофони всіх учасників та вибірково дозволяти учасникам увімкнути мікрофон для участі в розмові.

 Ви можете створювати субтитри або самостійно в реальному часі, або призначити когось із учасників конференції.

• «Зал очікування» - перш ніж під'єднатися до конференції, запрошені учасники потрапляють на сторінку «очікування». Таким чином учасники не під'єднаються раніше, ніж автор конференції.

• Режим роботи в групах або сесійних залах. Ця функція називається «breakout rooms» та дозволяє вам об'єднати всіх учасників конференції в окремі групи.

• Можна робити запис конференції.

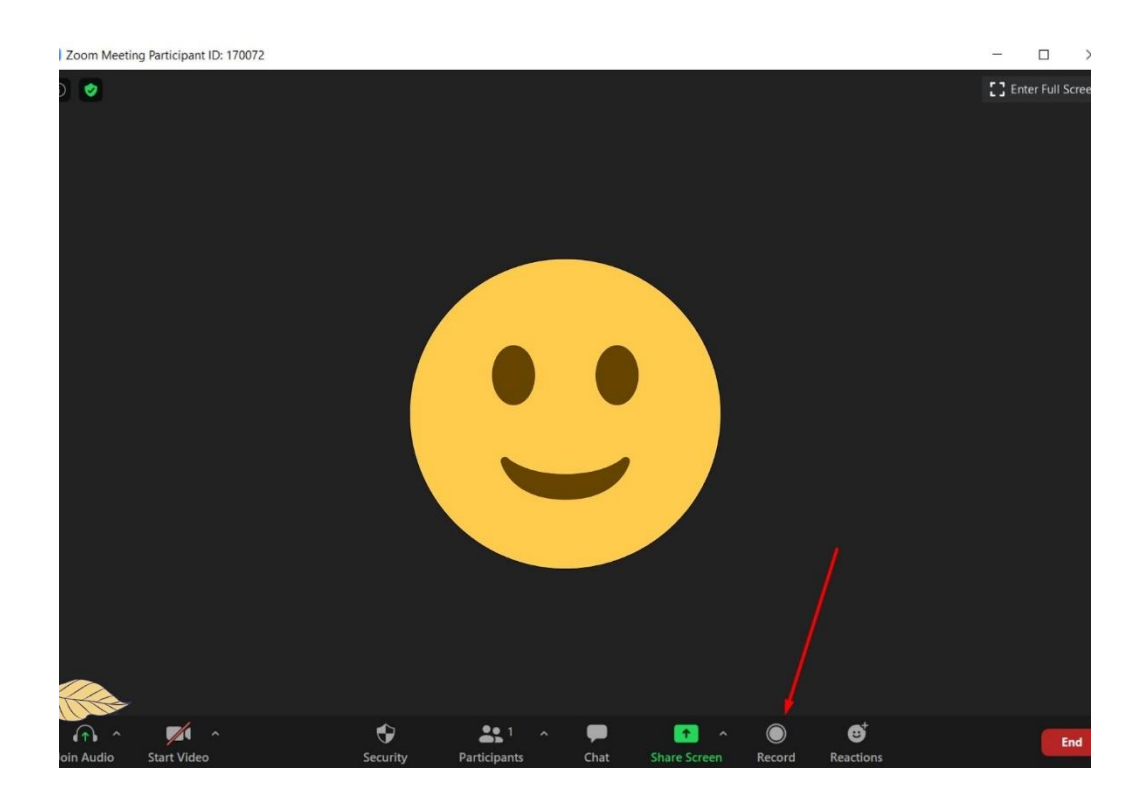

Щоб активувати цю функцію автоматичного запису для особистого користування потрібно:

1. Увійти в Zoom і натиснути «Мої налаштування конференції» (якщо ви є адміністратором облікового запису) або «Налаштування конференції» (якщо ви є членом облікового запису).

2. Перейти до вкладки «Запис» і переконатися, що налаштування «Автоматичний запис» увімкнено. Якщо налаштування відключене, натисніть перемикач «Стан», щоб його включити.

3. Виберіть «Запис на локальний комп'ютер» або «Запис в хмару» і натисніть «Зберегти».

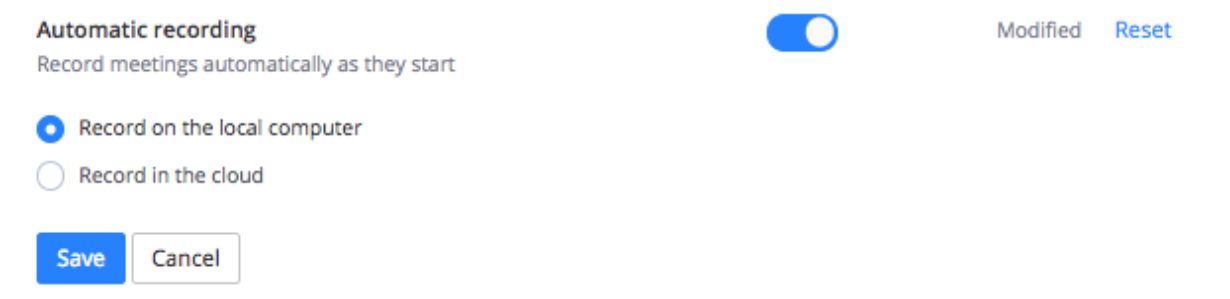

Примітка: якщо ви увімкнули автоматичний запис у налаштуваннях конференції, то ця функція працюватиме для всіх запланованих вами конференцій і буде включена для всіх конференцій з вашим ідентифікатором персональної конференції.

## **Google Classroom**

Google Classroom – безкоштовний вебсервіс, створений Google для навчальних закладів з метою спрощення створення, поширення і класифікації завдань безпаперовим шляхом. Основна мета сервісу – прискорити процес поширення файлів між педагогами та здобувачами освіти.

Може використовуватися вчителями та учнями у школах, або у закладах вищої освіти викладачами та студентами. Google Classroom об'єднує в собі: Google Drive для створення і обміну завданнями, Google Docs, Sheets and Slides для їхнього написання, Gmail для спілкування і Google Calendar для розкладу.

#### **Початок роботи**

1. Відкрийте браузер Google Chrome і перегляньте додатки Google. Для цього потрібно відкрити нову сторінку в браузері та натиснути на іконку додатків Google у верхньому лівому куті, поряд із зображенням облікового запису.

2. Знайдіть Google Classroom. Можливо, доведеться прокрутити вниз чи навіть натиснути кнопку «Інші додатки та продукти від Google».

3. Далі ви потрапите до Google Classroom, де можна почати створювати власний курс, або ж ви побачите тут перелік курсів, до яких ви отримали доступ раніше.

У стрічці публікуються запитання і теми для обговорення, доступ до неї налаштовується вручну – окремим учням можна, наприклад, відключити функцію коментування.

#### **Створюємо зустріч**

1. Створіть клас, вказавши його назву, розділ, тему та аудиторію. Кожен курс автоматично отримує код, за яким учні згодом зможуть знайти свою «віртуальну аудиторію». Доступ відкритий також у мобільному додатку Google Клас для Android та iOS.

2. Ви потрапляєте на головний екран: у горизонтальному меню три вкладки: «Стрічка», в якій за аналогією, наприклад, з Facebook, видно всі оновлення; «Завдання» з усіма матеріалами і «Користувачі», де розміщена інформація про однокласників і викладачів.

Власники особистих облікових записів Google можуть створити до 30 курсів на день, приєднатися максимум до 100 курсів (30 на день) і відкрити доступ максимум 200 учасникам курсу (включно з викладачами та учнями). Якщо у вас більш масштабні плани, варто завести аккаунт G Suite for Education.

## **Корисні функції**

- надсилати матеріали всім учням одразу, дистанційно;
- збирати роботи онлайн, а не нести додому стоси зошитів;
- бачити статистику виконання;
- створювати анкетні опитування;
- планувати час розсилки завдань;

 організовувати групову роботу в документах: Надайте багатьом учням доступ до одного документу Google. Всі учні можуть одночасно редагувати і брати участь у груповій роботі зі своїх комп'ютерів. Коментарі можуть використовуватися студентами для зворотного зв'язку одне з одним і вчителями, щоб внести пропозиції.

 налагоджувати невидиме для інших учнів індивідуальне спілкування з більш сором'язливими школярами тощо.

# **Сервіси для створення чатів класу**

## **Telegram**

Telegram – клауд-месенджер, програмне забезпечення для смартфонів, планшетів та ПК, яке дозволяє обмінюватися текстовими повідомленнями, графічними та відеофайлами, а також безкоштовно телефонувати іншим користувачам програми.

#### **Початок роботи**

Для того, щоб почати використовувати Telegram, потрібно скачати програму для завантаження на свій [комп'ютер](https://desktop.telegram.org/) або смартфон, і запустити її. Програма запросить номер телефону – аккаунт у Telegram прив'язується до телефону користувача. На вказаний номер телефона прийде СМС-повідомлення, необхідне для активації облікового запису.

#### **Створюємо груповий чат**

Telegram має інтуїтивно зрозумілий інтерфейс. А тепер, коли у списку мов з'явилися і українська, він став ще простішим! Тому складнощів зі створенням групових чатів не буде. Але все ж, пропонуємо покрокову інструкцію.

- 1. Відкрийте свій Telegram і натисніть на меню.
- 2. Виберіть меню «New Group».

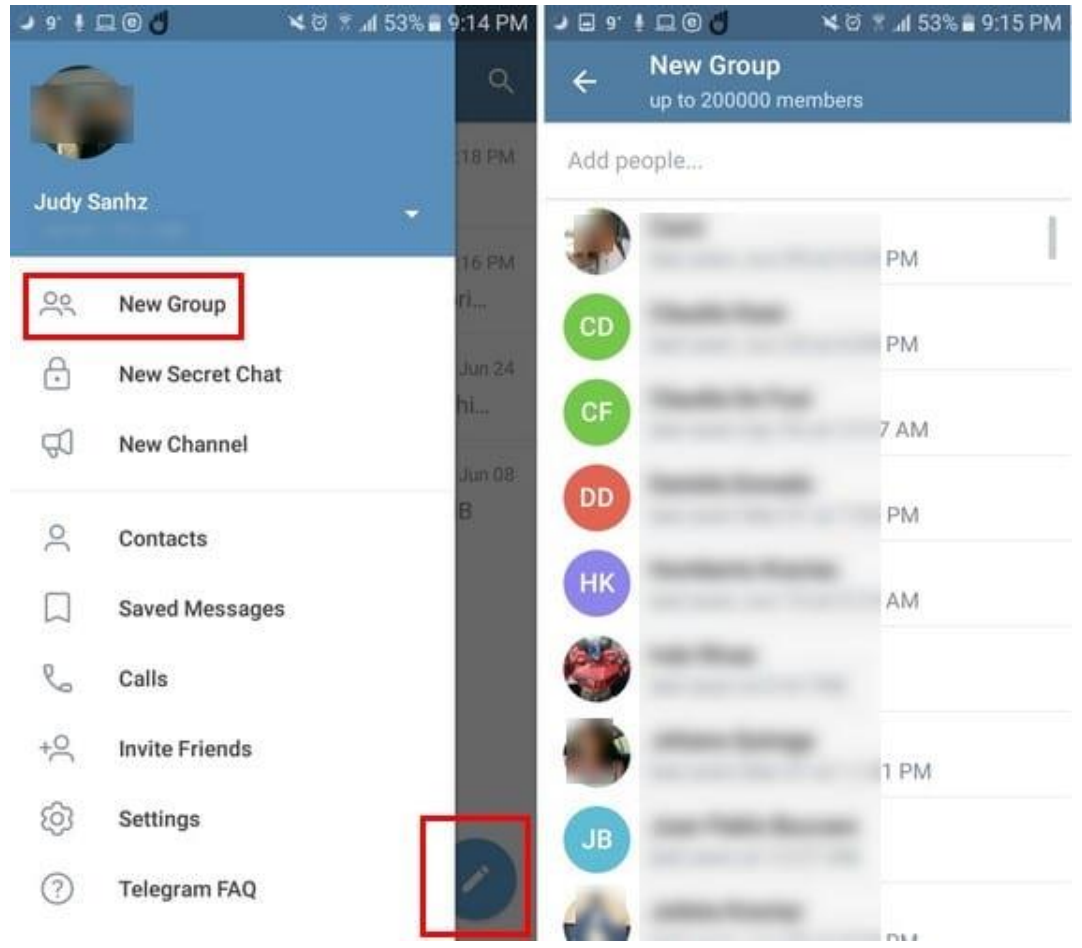

3. Натисніть кнопку «Next» і введіть назву каналу.

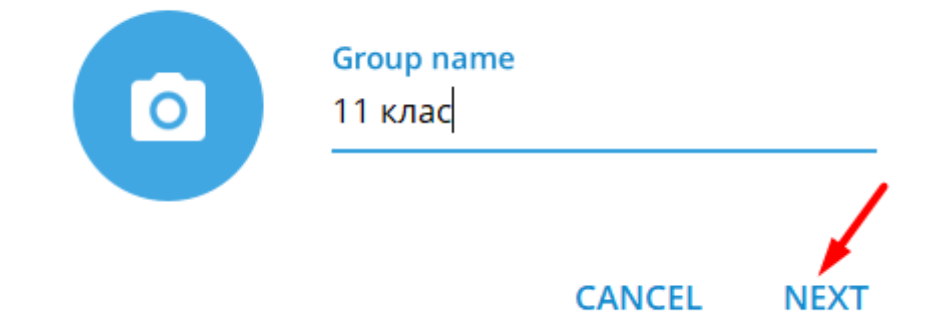

- 4. Додайте друзів у чат.
- 5. Готово!

## **Корисні функції**

 Обмін файлами. Підтримується обмін фотографіями, відеозаписами та файлами будь-якого типу. Для фотографій доступна функція пошуку в інтернеті. Розмір файлів обмежений 2 Гб. Програма використовує систему докачування файлів після обриву зв'язку.

Групові чати. Є можливість організовувати мультичати до 100 тисяч учасників.

 Коментарі. 30 вересня 2020 року вийшло оновлення офіційних клієнтів Telegram, де було змінено інтерфейс обговорення в каналах. Він нагадує систему коментування публікацій у блозі. На каналах, прив'язаних до групи, під кожною публікацією є кнопка для відображення гілки відповідей на її автоматичну копію в цій групі – коментарів до публікації.

 Дзвінки. У березні 2017 року в офіційних мобільних клієнтах Telegram з'явилася підтримка голосових викликів. У 2020 році було додано відеодзвінки. Відеодзвінки, як і голосові дзвінки, підтримують peer-to-peer.

## **Viber**

Viber – застосунок VoIP для смартфонів, що працюють на платформах Android, Chrome OS, BlackBerry OS, iOS, Symbian, Windows Phone, Bada і комп'ютерів з операційною системою Windows, macOS або Linux. Інтегрується з адресною книгою та авторизується за номером телефону. Дозволяє здійснювати безкоштовні дзвінки (оплата тільки за рахунок інтернет-трафіку) між смартфонами зі встановленим вайбером, а також передавати текстові повідомлення, зображення, відео та аудіо повідомлення.

#### **Початок роботи**

Залишатися на зв'язку у Viber можна з ноутбука або комп'ютера. Для цього перейдіть на офіційний сайт [Viber](https://www.viber.com/) та завантажте звідти клієнт для Windows. Інсталюйте завантажену

програму та запустіть її. Додаток запитає для реєстрації ваш номер телефону. Вкажіть його, після чого на екрані з'явиться QR-код, який необхідно буде зчитати камерою смартфона у запущеному мобільному Viber.

За допомогою клієнта для Windows можна спілкуватися в чатах, обмінюватися файлами, здійснювати аудіо та відеодзвінки.

#### **Створюємо груповий чат**

1. Відкрийте екран чатів, натисніть на кнопку «Додати» і виберіть «Створити спільноту» (зверніть увагу, це можна зробити лише зі смартфону).

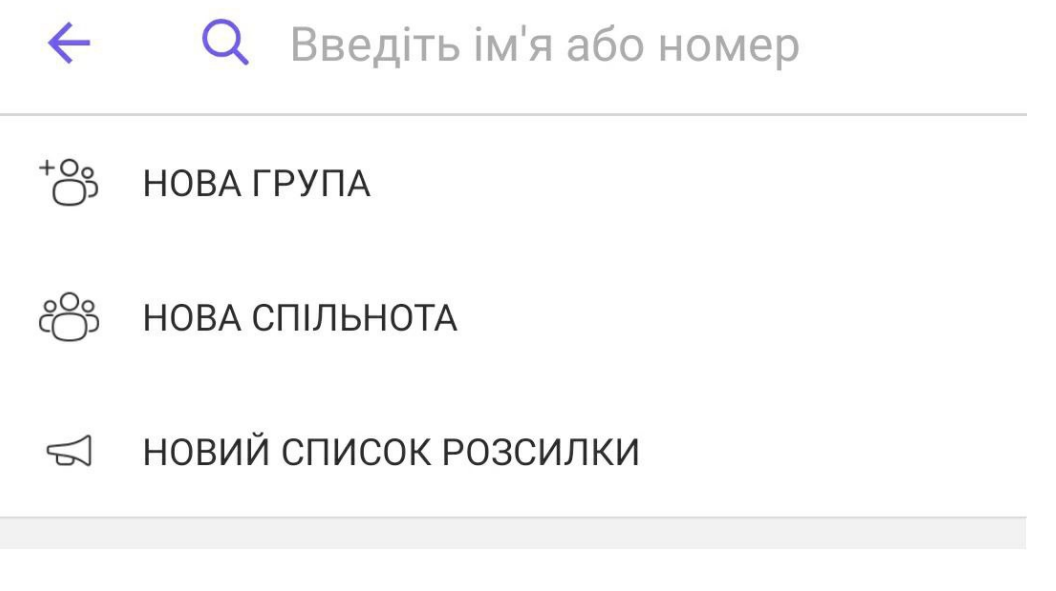

2. Введіть назву, оберіть значок і введіть короткий опис, щоб учасники розуміли тему для обговорення у вашій спільноті.

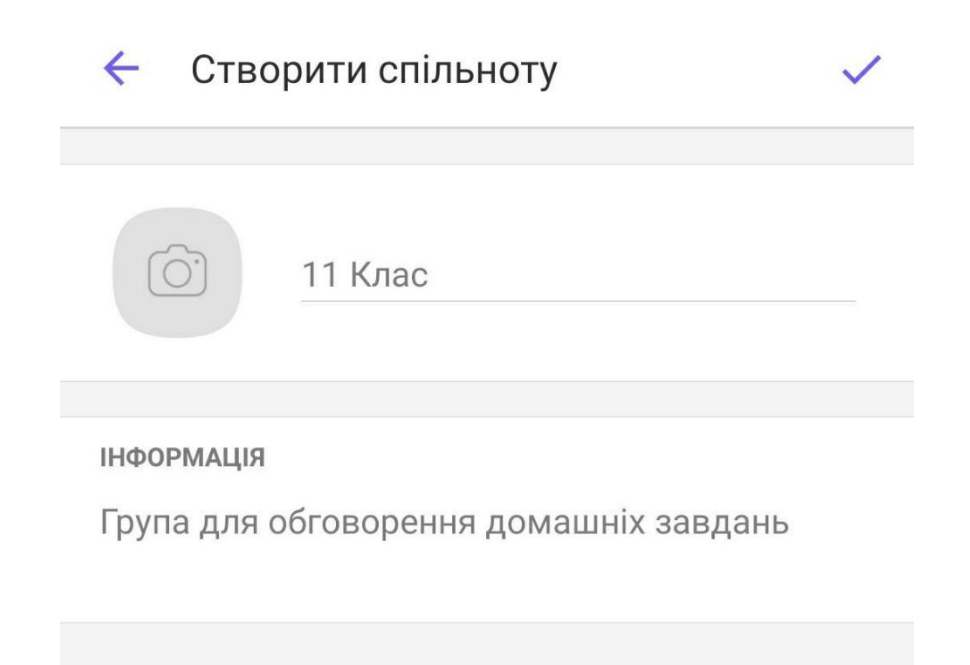

- 3. Коли ви заповните потрібну інформацію, натисніть «Готово».
- 4. Запросіть учасників зі списку контактів.

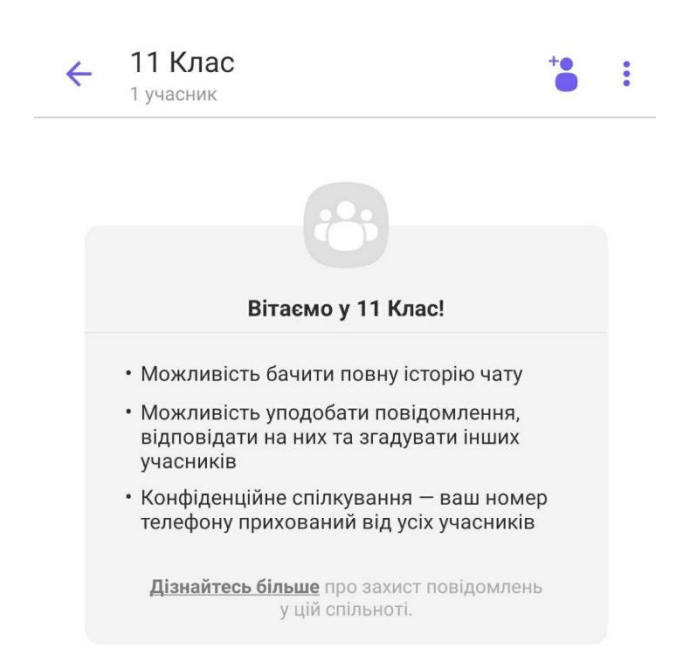

**Корисні функції**

1. Можливість створювати вікторини. Ця функція розширює можливості вчителів. Після проведення вікторини автор отримує статистичні дані. Вікторини можна створювати у групових чатах та спільнотах Viber.

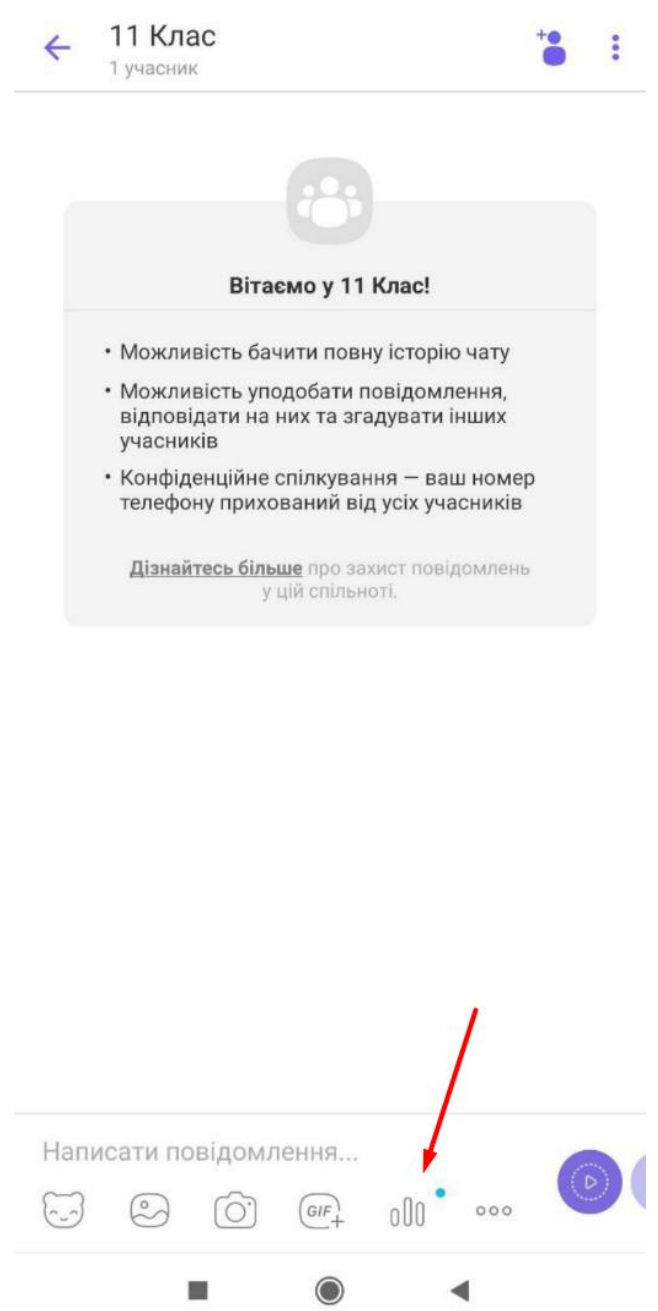

2. Розумні сповіщення. Якщо ви отримуєте багато повідомлень з одного чату, вони будуть групуватися у одному великому сповіщенні. Тобто ви не отримуватимете безліч сповіщень.

3. Відключення сповіщень у непріоритетних чатах. Користувачі Viber можуть регулювати цю функцію у налаштуваннях чату чи групи.

4. Можливість приховувати статус. Якщо відключити функцію «Поділитися онлайнстатусом», то інші користувачі не будуть бачити, коли ви онлайн. Ця функція доступна в налаштуваннях конфіденційності.

5. Вбудований редактор зображень. Він дозволяє додати текст, фільтри, стікери та багато іншого на зображення. Після того, як ви отримаєте фотографію співрозмовника, ви можете натиснути «Doodle this Photo» і переслати йому відредаговане зображення.

6. Можливість додати до розмови ще кількох співрозмовників. Для цього слід натиснути «Додати у дзвінок» і вибрати якийсь контакт або ввести номер.

7. Push-To-Talk. Якщо ви не хочете набирати текст, спілкуватися у Viber-чаті можна голосом, перетворивши месенджер на рацію. Співрозмовник отримуватиме короткі аудіофайли і може відповідати так само. Для активації Push-To-Talk натисніть на іконку мікрофона поруч з вікном введення тексту в бесіді і тримайте її. Поки йде запис, диктуйте повідомлення, як тільки ви відпустите палець – запис завершиться, система відправить його адресату. Скасувати запис можна, якщо, не відриваючи пальця, свайпнути вліво.

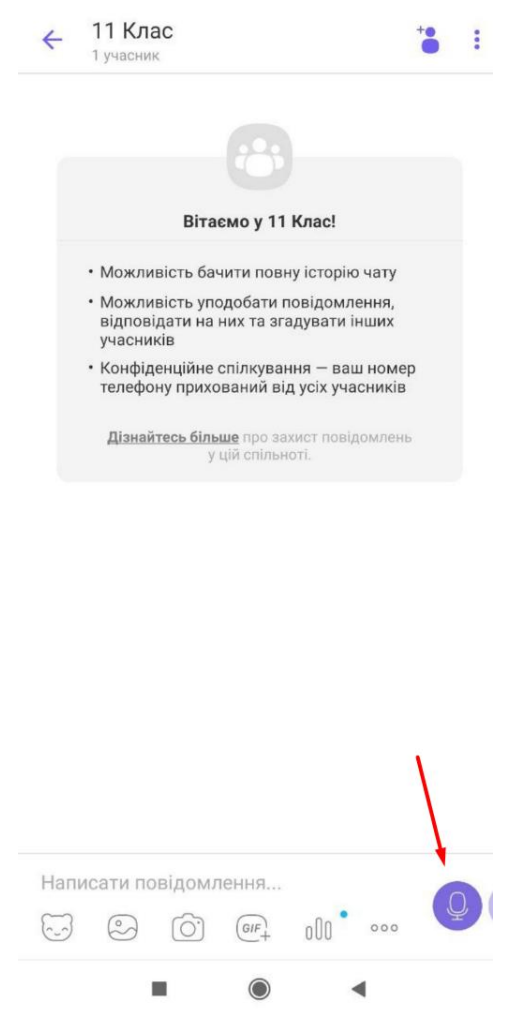